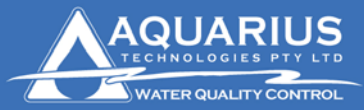

User Assistance Document

**Aquarius Technologies Pty. Ltd.** ABN: 94010 393 254 Unit 1, 23 Richland Avenue Coopers Plains Q 4108 PO Box 71 Coopers Plains Q 4108

 $T: +61732744750$  $F: +61732744736$ W: www.aquariustech.com.au

# **Local communication setup using USB converter to serial cable for connection to Controllers**

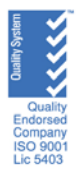

## **Setup of USB-232 Converter to run with Aquaguard**

Install the USB-232 converter software as instructed by the manufacturer

A lot of times an error message will come up as follows. Hit the continue anyway as it is saying that the software was not tested for Windows. To warn that it may not be compatible with Windows XP.

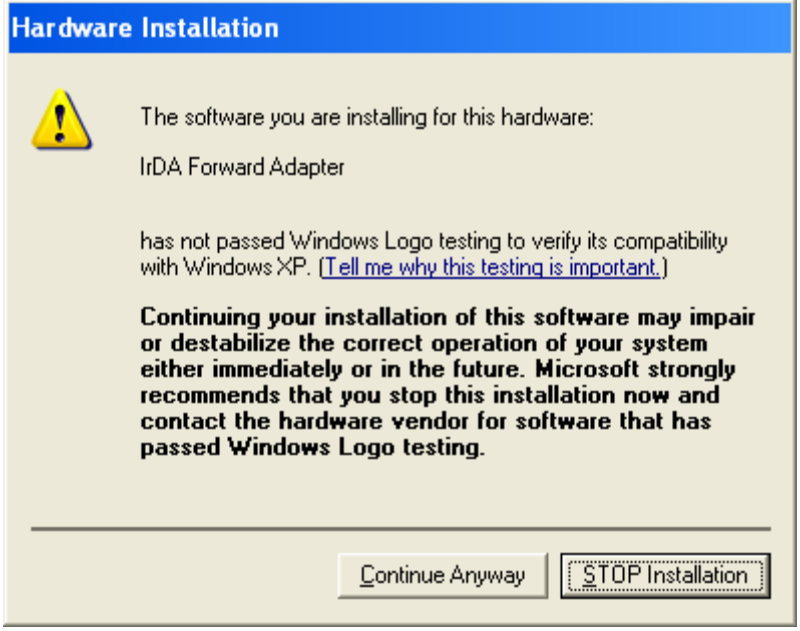

To determine what comms port the USB converter was installed on under Windows 2000 and XP, go to Control Panel/Administrative Tools/Computer Management

Or

Right click on My Computer under Start and select Manage.

The following screen will be displayed

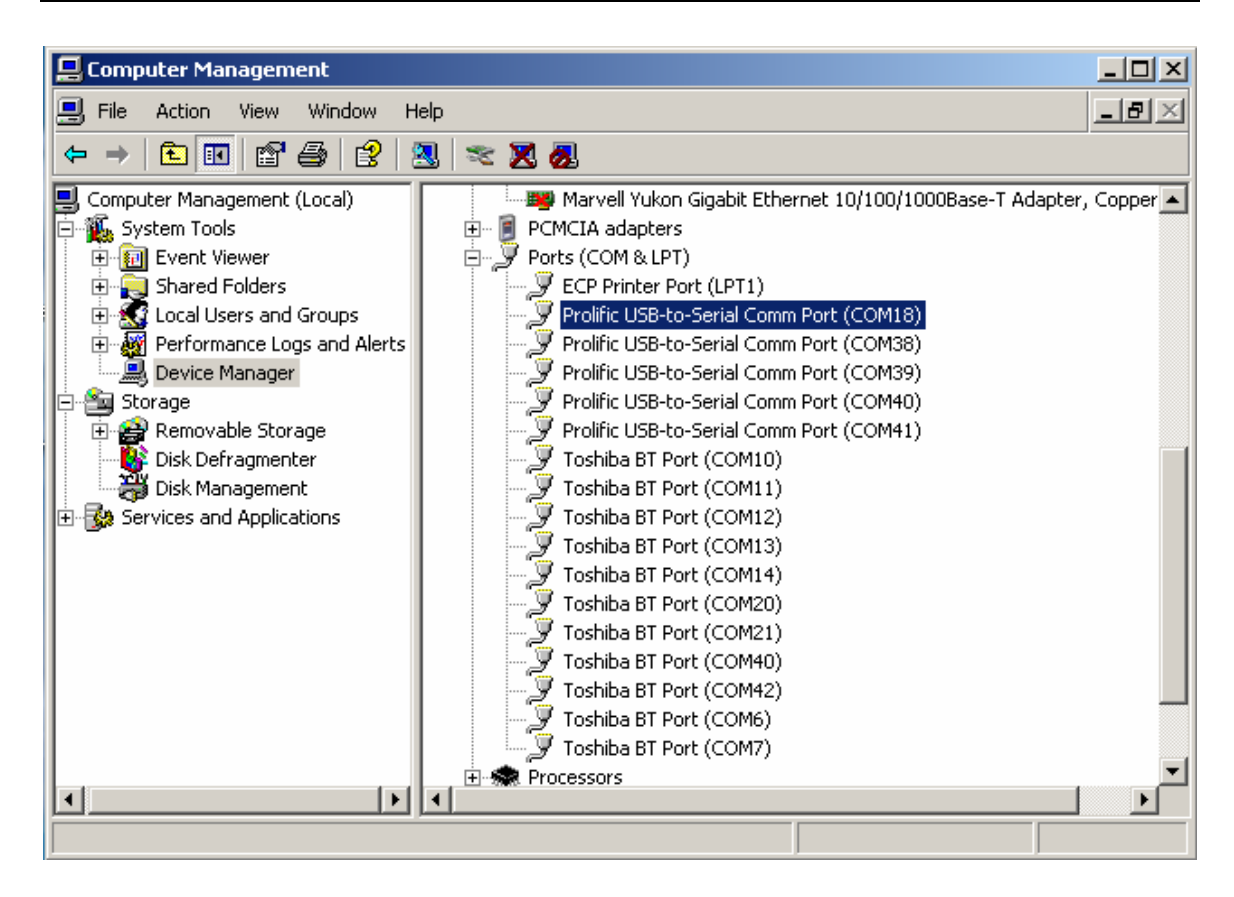

In the left hand window select the device manager. Select the **Ports (Com & LPT)** in the right hand window. The USB will generally come up saying USB-to-Serial something. This may vary from computer to computer.

## *Aquaguard Comms Ports*

Aquaguard 1  $\&$  2 can only use comms ports 1-8. When the USB to serial converter is installed it may have a COM number greater than 8. If so it will be necessary to change this such that Aquaguard can use it. Looking at the **Ports (Com & LPT)** in device manager pick a port number between 1-8 which is not already used and remember this as XP will tell you latter that it is in use and you will have to override it.

Right click on the USB to Serial comms port you wish to change and select properties, you will be presented with the following window.

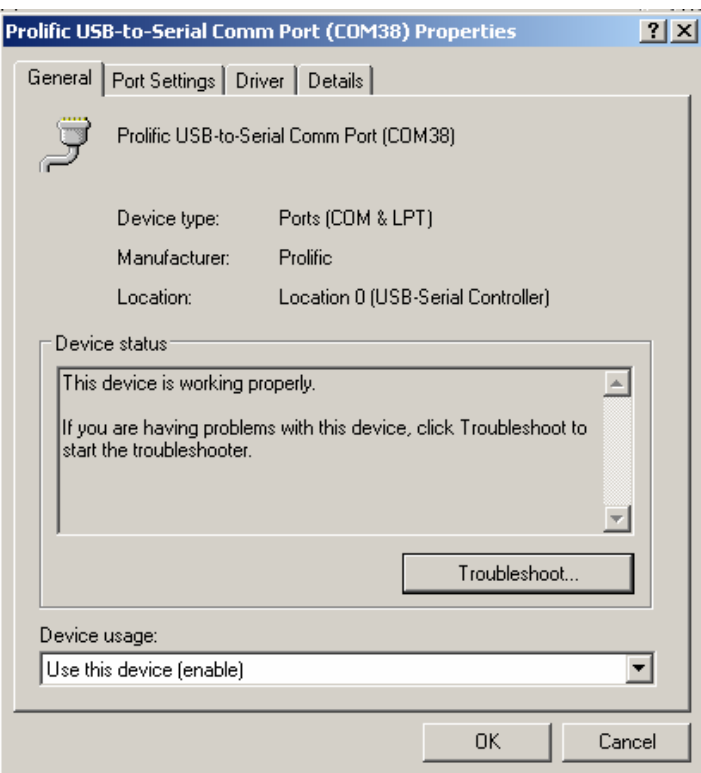

#### Select the **Port Settings** Tab

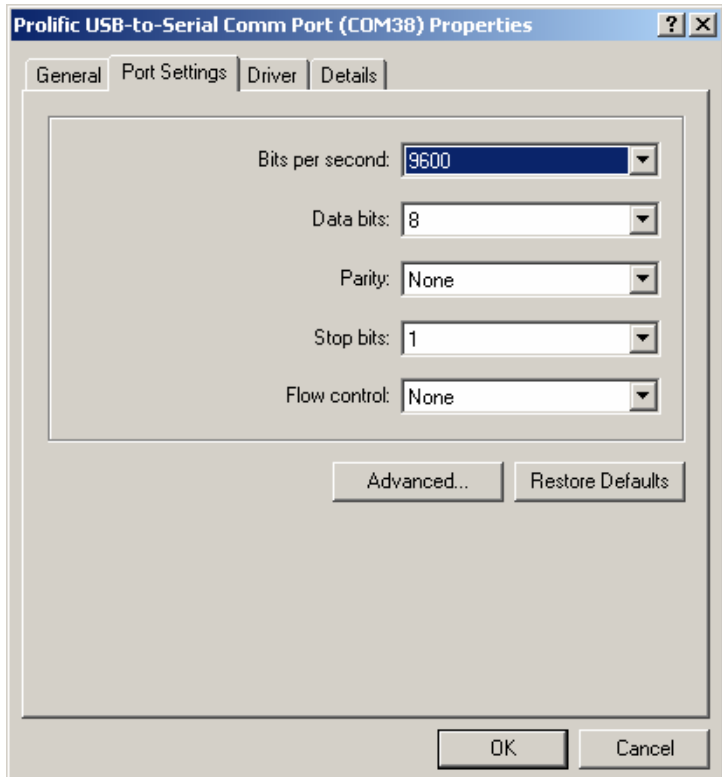

#### And click the **advanced** button

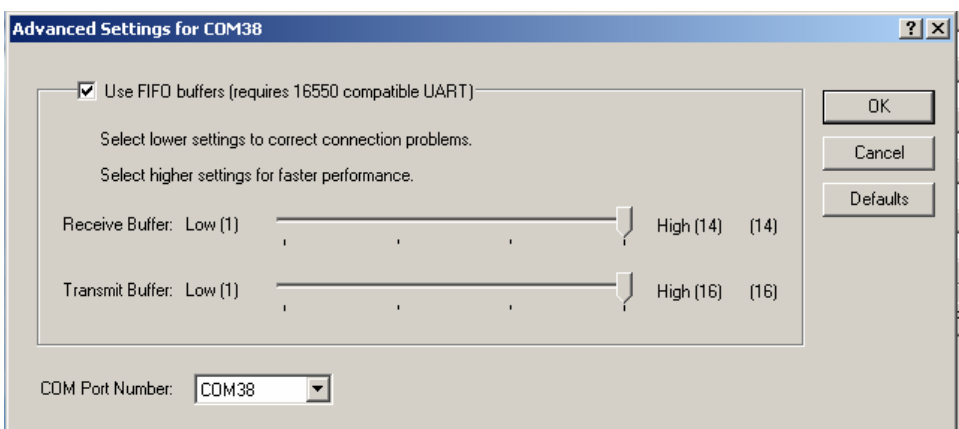

You will be presented with the following screen change the COM port number to the number you selected previously and when windows queries that it is already in use accept the changes.

Your USB-to-serial comms port should now be setup to work with Aquaguard.

### *Note*

If you put you USB-to-Serial converter into a different USB port to the one it was installed originally it will come up with a different COM number. Make sure that you always use the USB port that it was originally installed in.